## **Como alterar a foto do modelo de currículo editável**

Para substituir a foto que se encontra no modelo editável de currículo, deverá seguir os seguintes passos:

- N Prepare uma foto em formato quadrado, para que não fique desformatada no interior do círculo. Poderá recortar a sua foto preferida **gratuitamente** nesta página: [http://www.recortarfoto.net;](http://www.recortarfoto.net/)
- N Clique na imagem do modelo de currículo;
- Vá ao menu superior **Formatar** e selecione **Preenchimento da forma**.

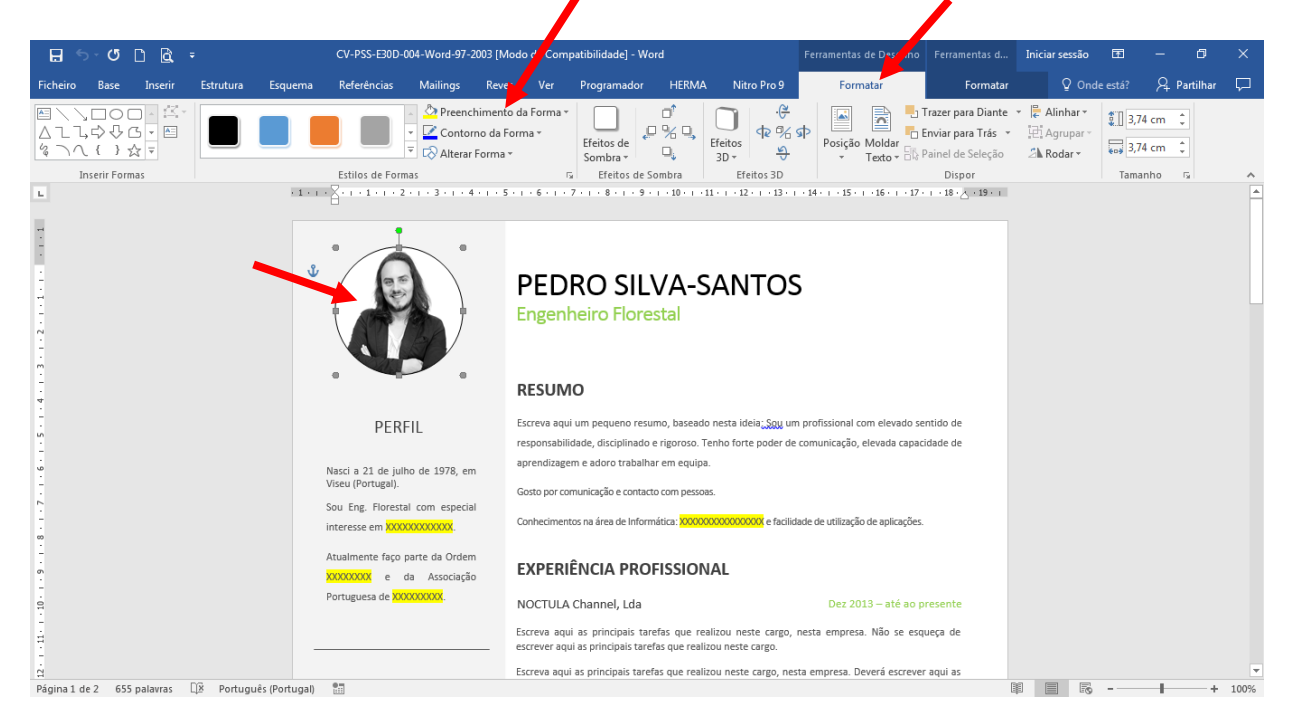

 $\sqrt{N}$ No separador **Preenchimento da forma** deverá selecionar a opção **Imagem**;

 $\blacksquare$  Substitua a foto original pela sua foto favorita.

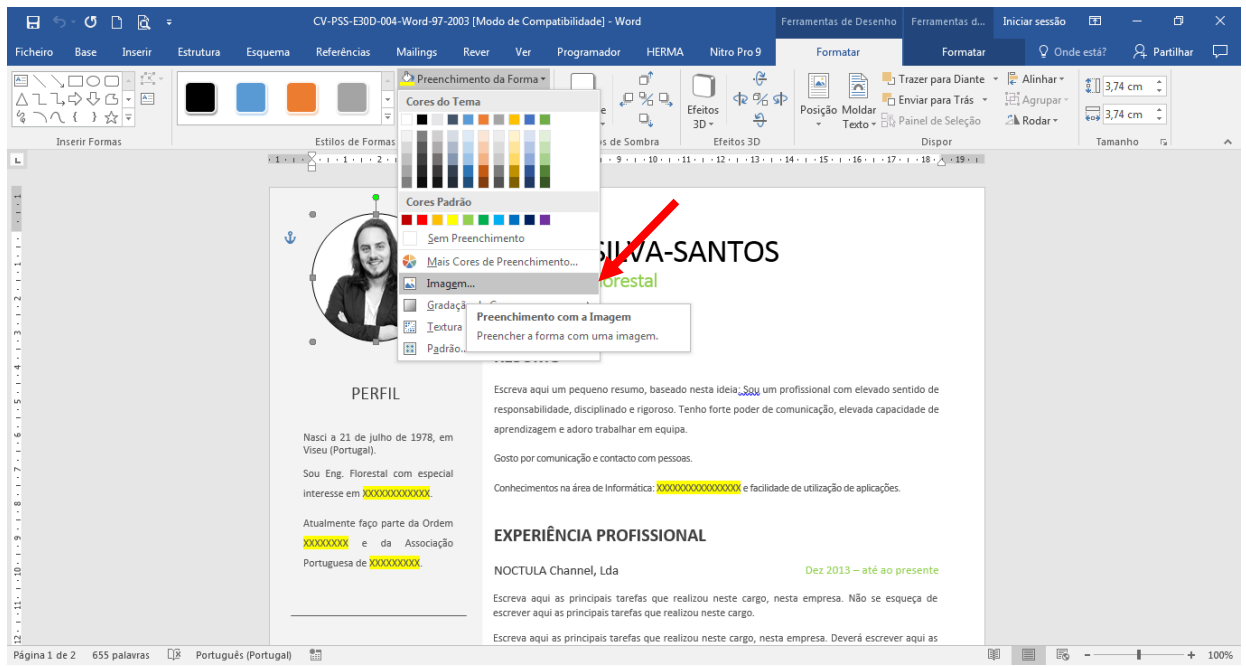

**ALTERAR A FOTO NO MODELO EDITÁVEL DE CURRÍCULO** PÁGINA 1 DE 1